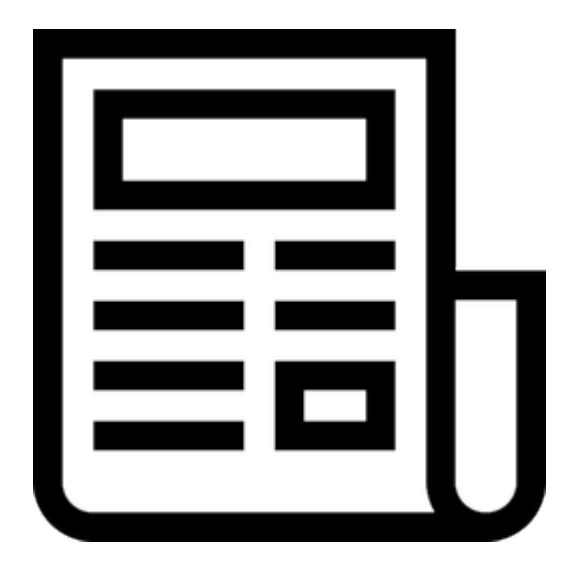

# **Электронный журнал**

Руководство пользователя 2022

#### **Оглавление**

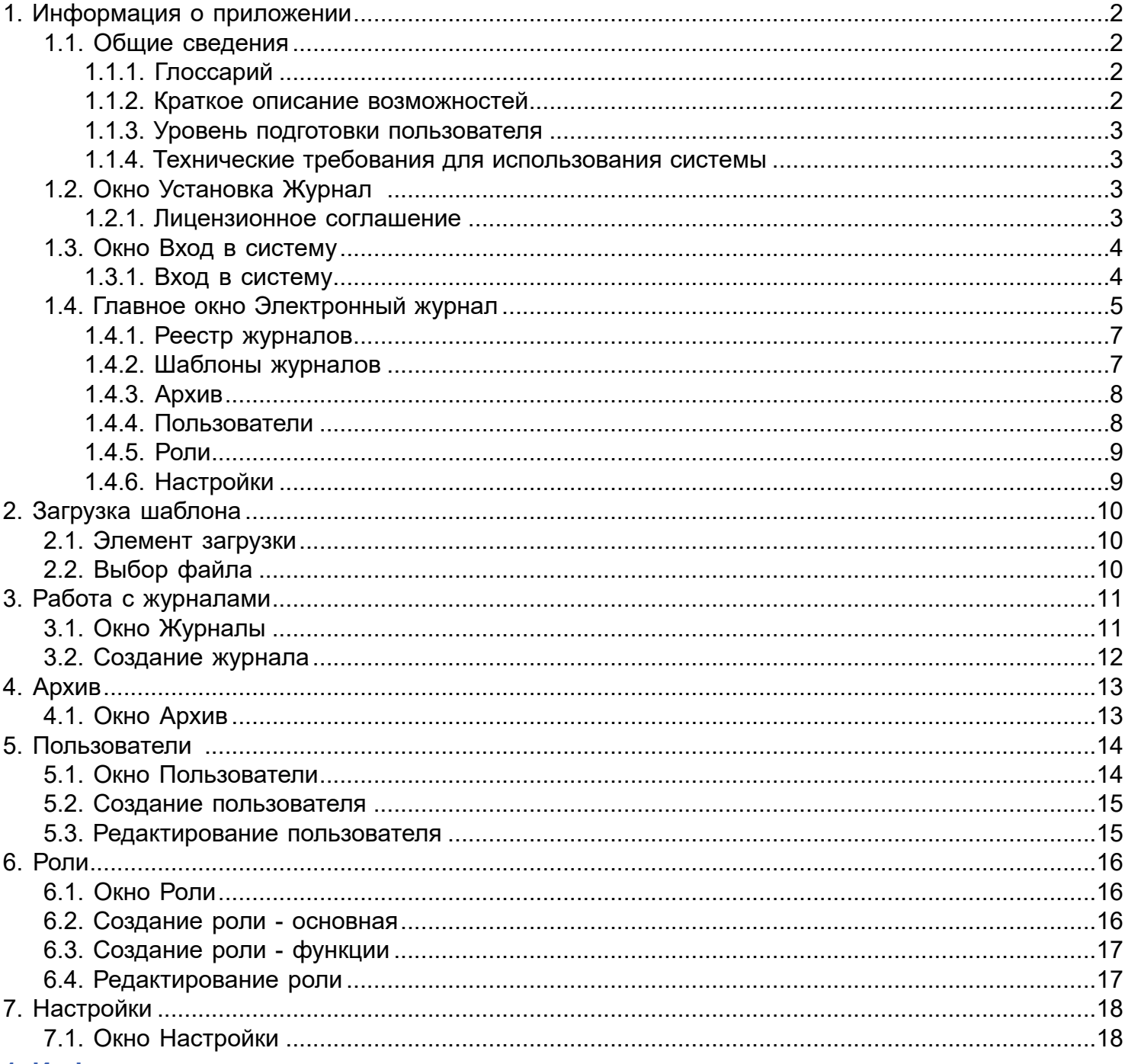

#### <span id="page-1-0"></span>1. Информация о приложении

В данном разделе будет рассказано о приложении и его компонентах.

#### <span id="page-1-1"></span>1.1. Общие сведения

«Электронный журнал» - приложение для ведения электронных журналов с возможностью получения лицензий на них.

#### <span id="page-1-2"></span>1.1.1. Глоссарий

Описание значений некоторых терминов:

- ЦБД центральная база данных.
- Шаблон документ Microsoft Word в формате .docm (с поддержкой макросов).

#### <span id="page-1-3"></span>1.1.2. Краткое описание возможностей

В приложении «Электронный журнал» пользователи получают доступ к журналам, на которые у них есть лицензия. Кратко основные возможности для ведения журнала следующие:

- $\ddot{\phantom{a}}$ Редактирование данных, в том числе с заполнением полей с помощью справочников.
- $\mathbf{L}$ Вывод журнала на печать.
- · Занесение журнала в Архив и создание новой части журнала.
- · Создание подразделений журнала.
- · Возможность добавления подписи в поля журнала.
- · Синхронизация данных для разных пользователей в одной базе.
- · Возможность ведения журнала в оффлайн-режиме.

Роль Администратор системы – обладает всеми функциями, которые нельзя убрать.

Остальные Роли для пользователей – позволяют формировать различный набор функций для созданного пользователя.

#### <span id="page-2-0"></span>**1.1.3. Уровень подготовки пользователя**

Пользователи ПО «Электронный журнал» должны иметь навыки в работе с применением технических и программных средств уровня Windows 7 и выше или их аналогов.

#### <span id="page-2-1"></span>**1.1.4. Технические требования для использования системы**

Каждая, независимая, инсталляция программного обеспечение должна выполняться на аппаратном комплексе с характеристиками не хуже:

- CPU Xeon E5 2620x2 или эквивалент, ОЗУ 8Гб;
- Дисковое хранилище для СУБД 2 ТB;
- Дисковое хранилище для операционной системы, системных служб, библиотек, среды исполнения и прикладного программного обеспечения 150 GB.

Операционная среда:

• Операционная система Linux (CentOS 7.0+), WEB сервер Apache 2.4.4+, СУБД MySQL 5.6+.

#### <span id="page-2-2"></span>**1.2. Окно Установка Журнал**

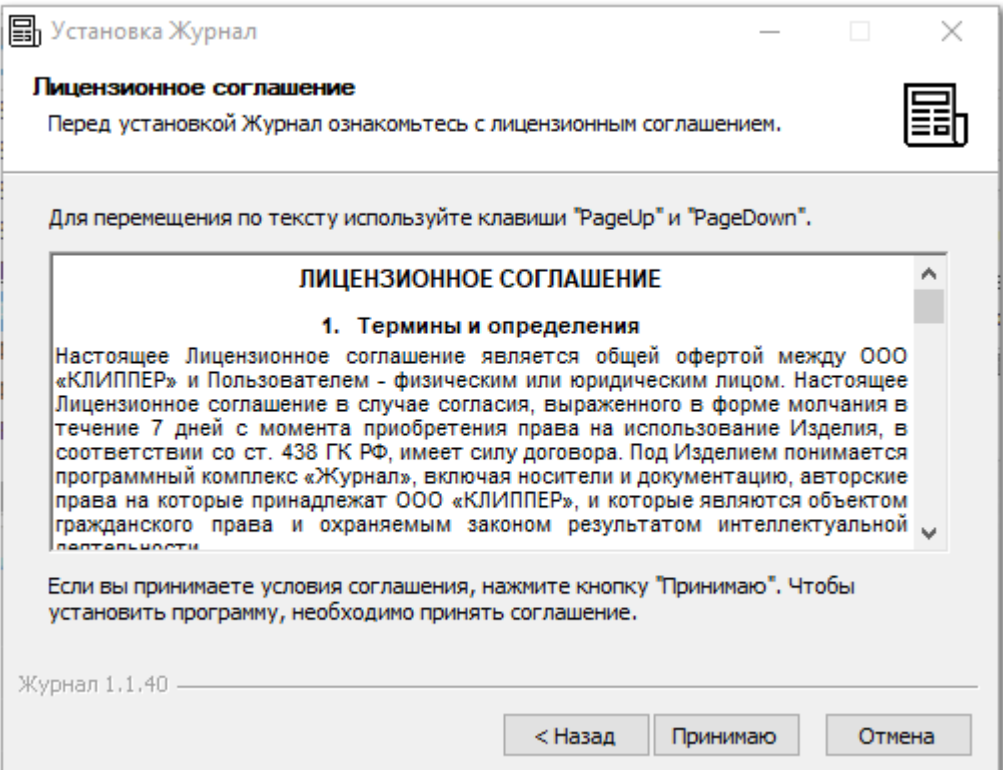

#### <span id="page-2-3"></span>**1.2.1. Лицензионное соглашение**

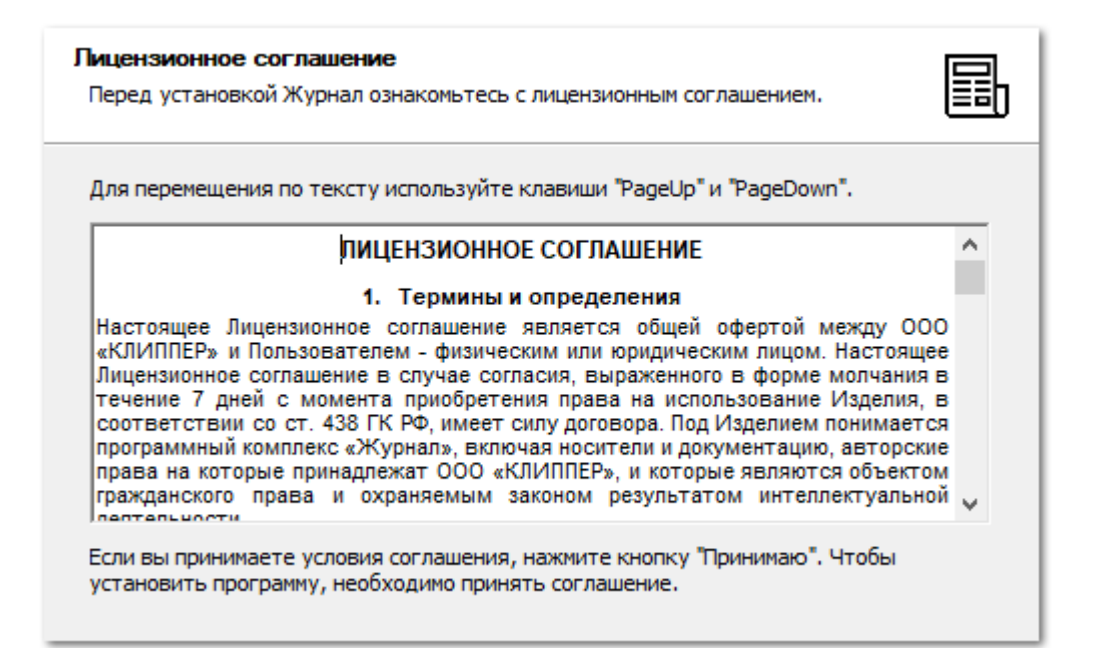

#### Необходимо ознакомиться с лицензионным соглашением.

#### <span id="page-3-0"></span>**1.3. Окно Вход в систему**

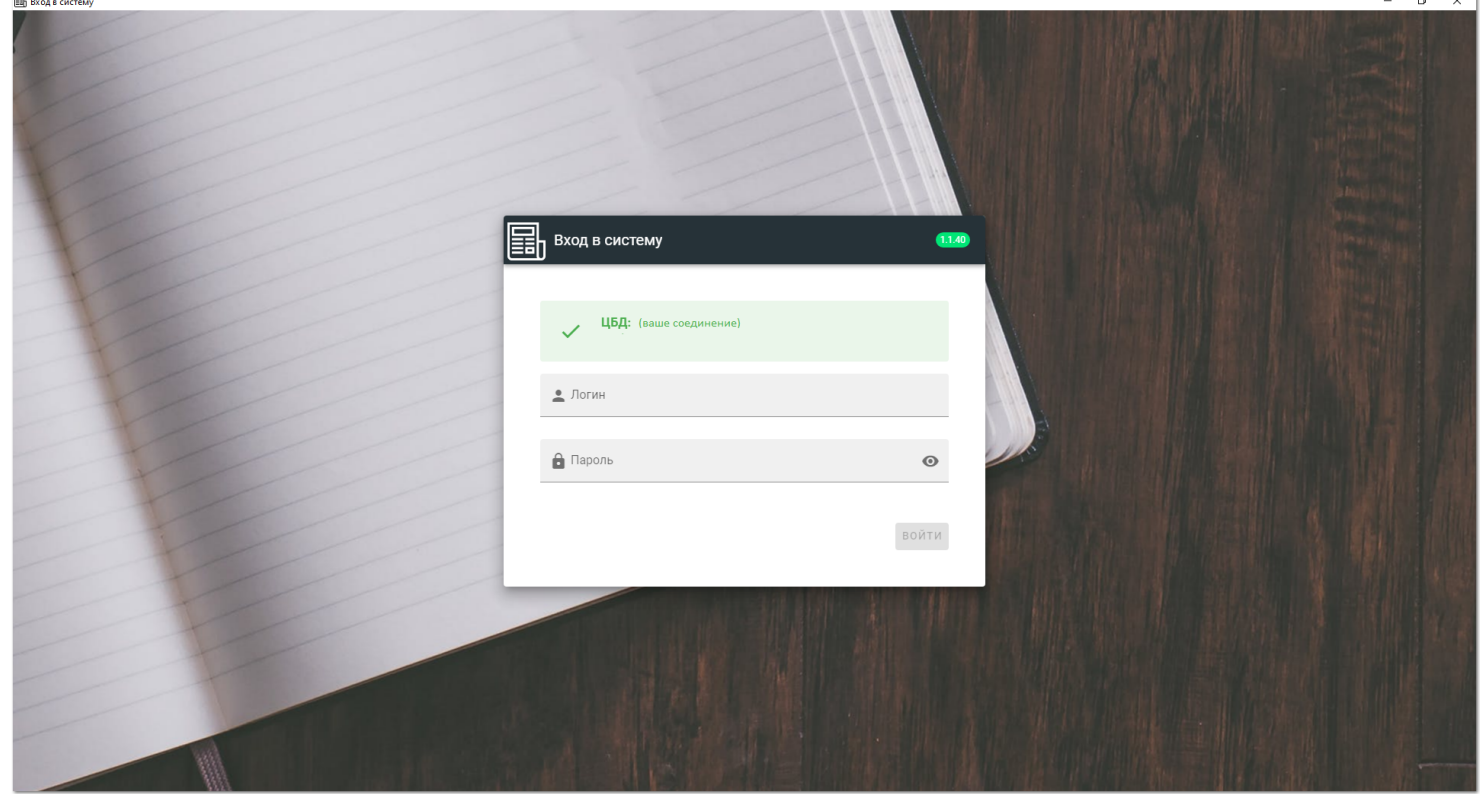

Запуск приложения «Электронный журнал» производится при помощи ярлыка на Рабочем столе либо иным способом, предусмотренным Администратором при установке программы на рабочую станцию пользователя.

При запуске приложения открывается окно входа в систему.

#### <span id="page-3-1"></span>**1.3.1. Вход в систему**

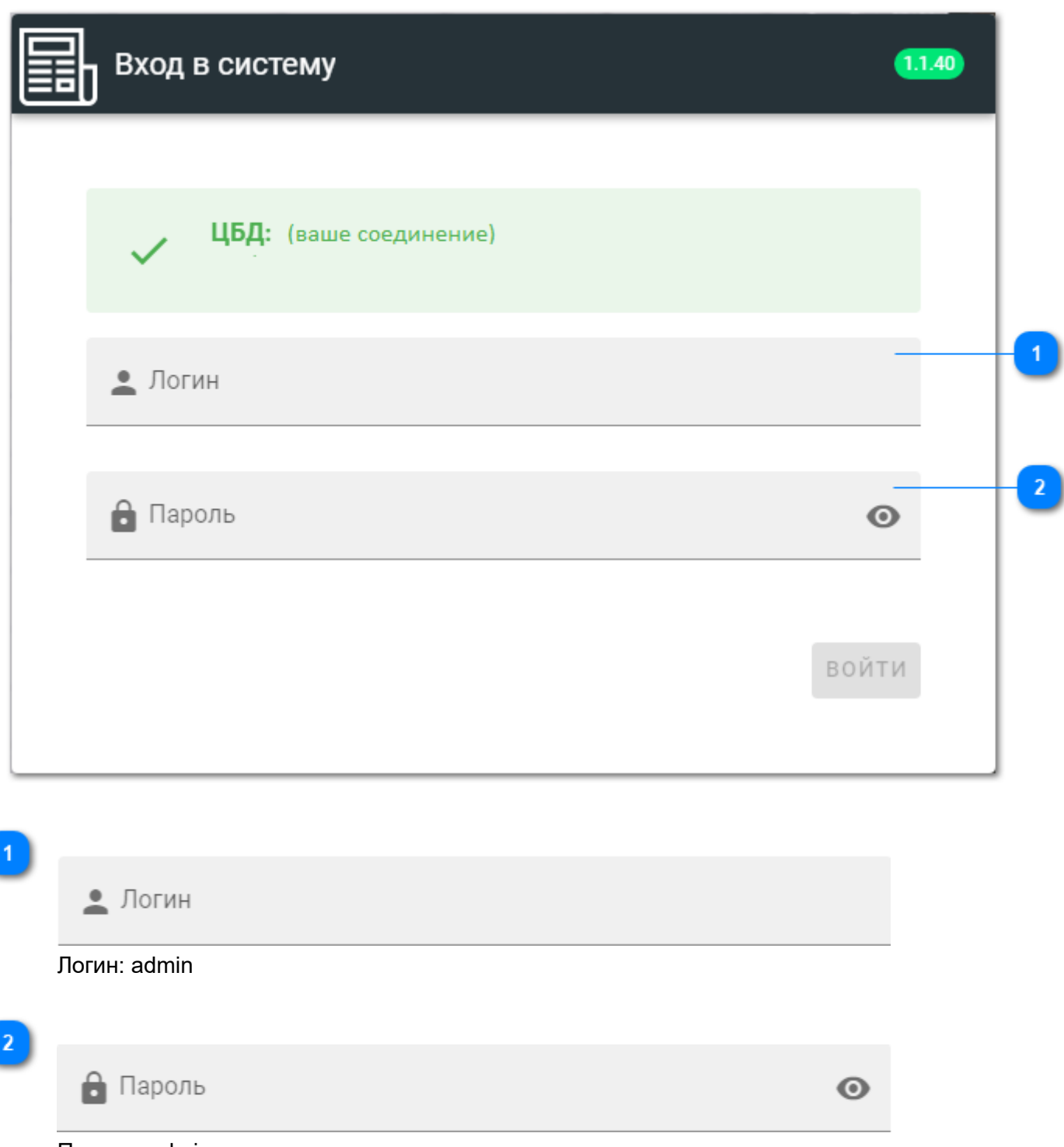

Пароль: admin

В представленном окне отображен номер текущей установленной версии, успешность подключения к центральной базе данных, поля для ввода Логина и Пароля, кнопка «войти».

Для входа в систему необходимо ввести корректный логин и пароль для нужного пользователя и нажать «войти». При первом входе Логин и Пароль используются по-умолчанию (admin / admin).

### <span id="page-4-0"></span>**1.4. Главное окно Электронный журнал**

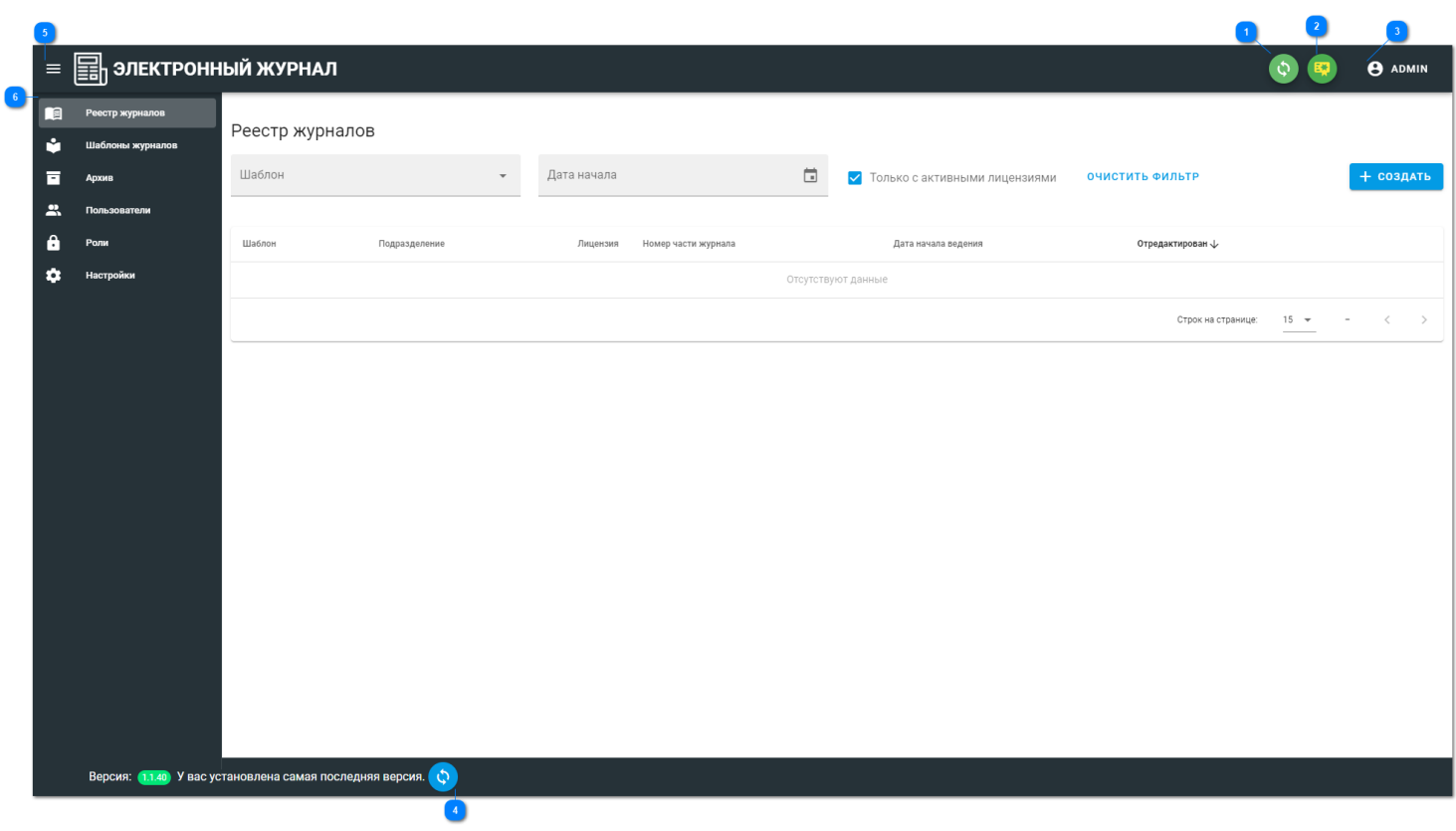

Синхронизация с центральной базой данных

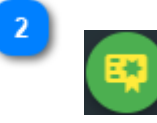

Информация о лицензиях

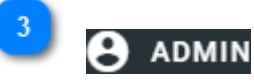

Информация о пользователе

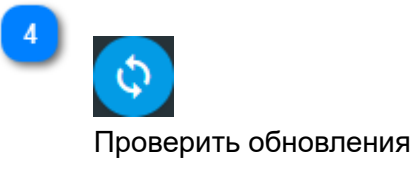

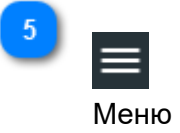

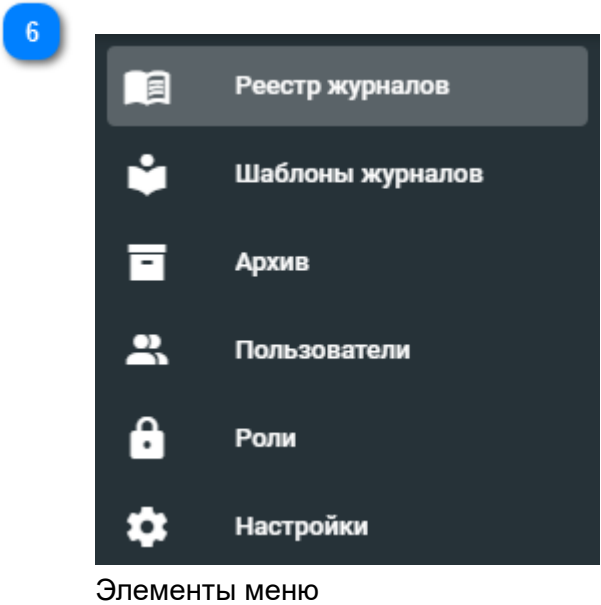

# <span id="page-6-0"></span>**1.4.1. Реестр журналов**

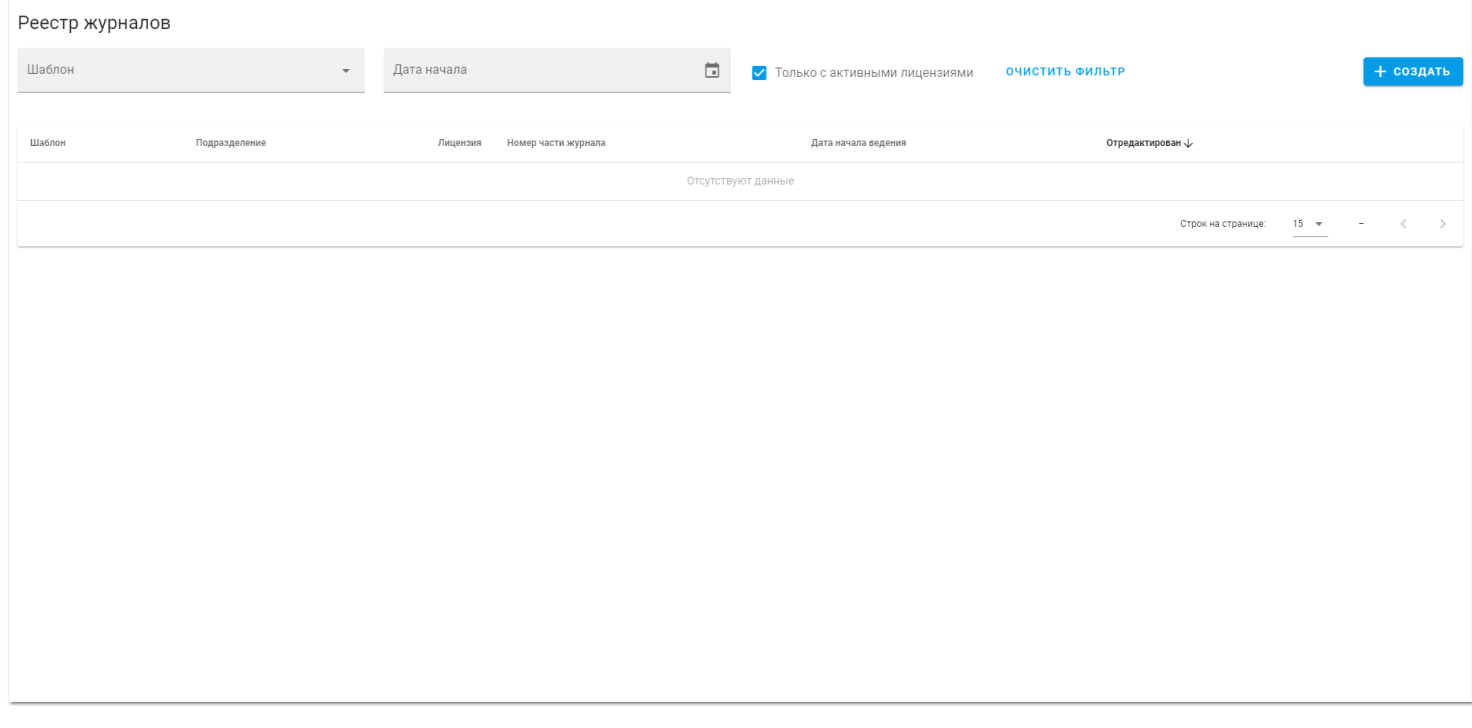

# <span id="page-6-1"></span>**1.4.2. Шаблоны журналов**

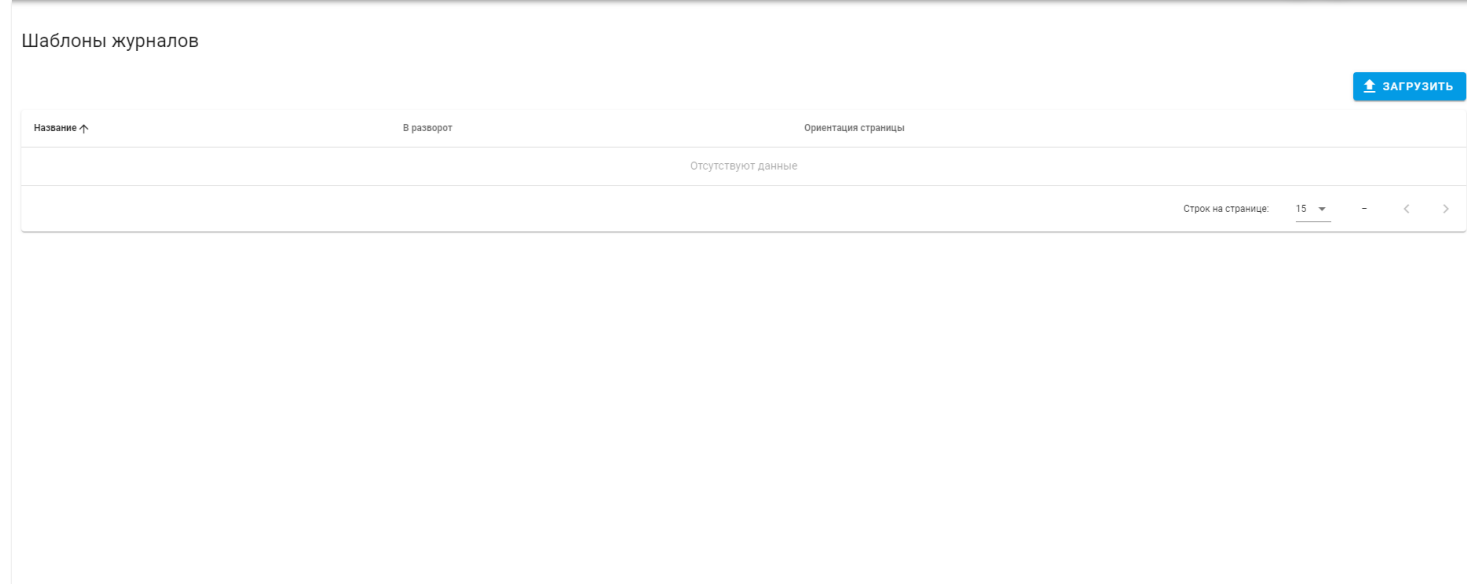

# <span id="page-7-0"></span>**1.4.3. Архив**

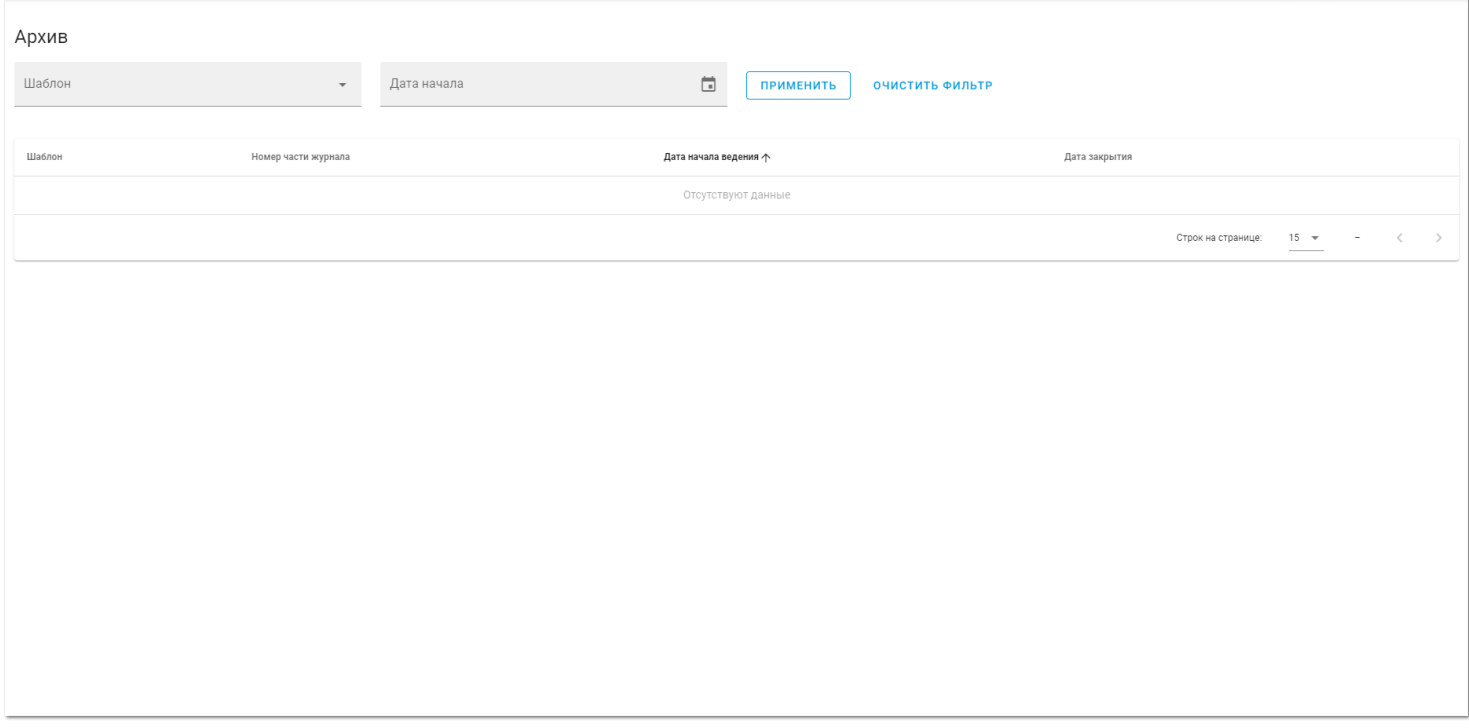

# <span id="page-7-1"></span>**1.4.4. Пользователи**

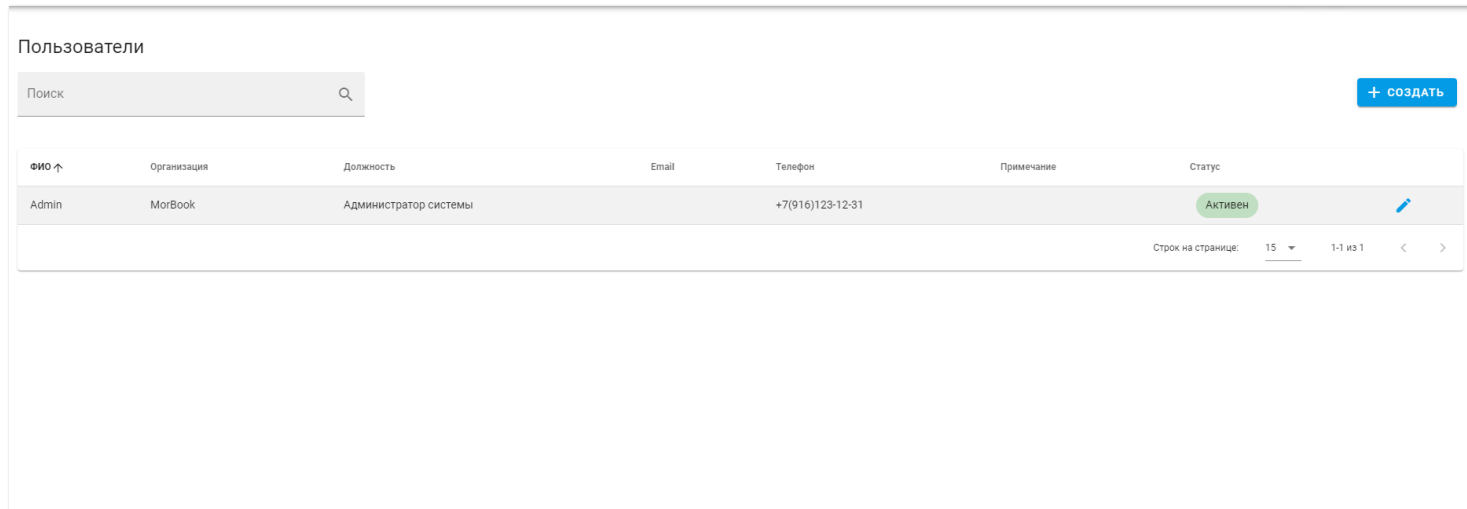

# <span id="page-8-0"></span>**1.4.5. Роли**

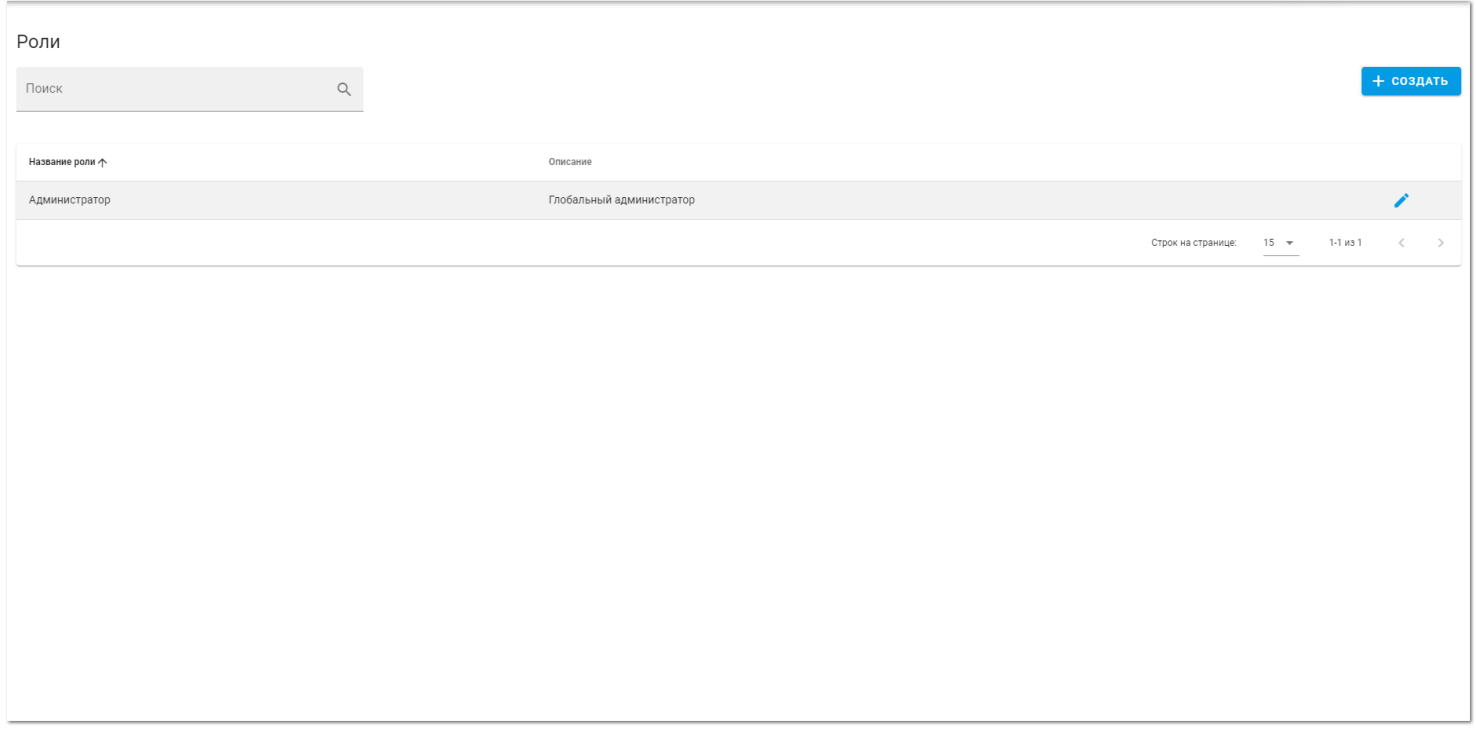

# <span id="page-8-1"></span>**1.4.6. Настройки**

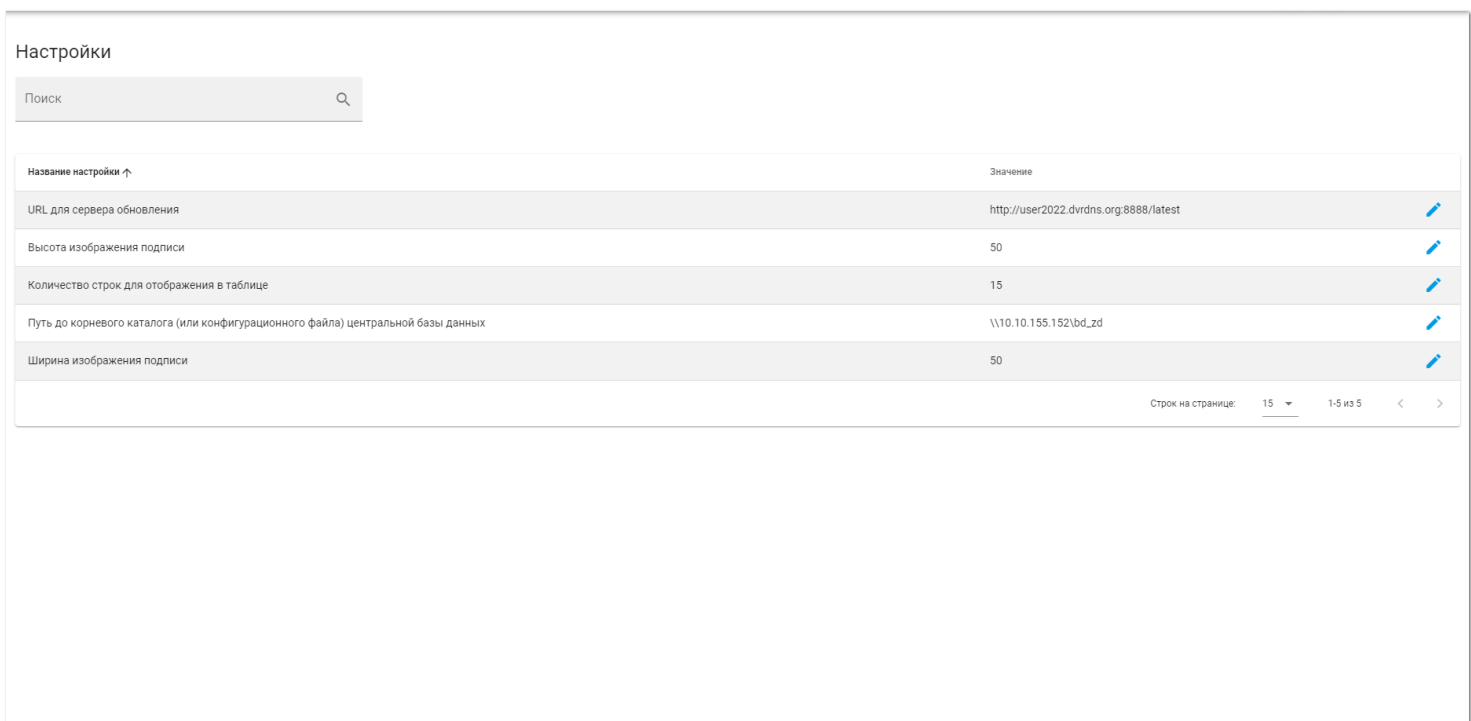

### <span id="page-9-0"></span>**2. Загрузка шаблона**

Для загрузки шаблонов, необходимо выбрать соответствующий пункт меню «Шаблоны журналов» и нажать кнопку «Загрузить». Для корректной загрузки шаблона, файл необходимо выбирать валидный, а именно документ Microsoft Word в формате .docm. Имя шаблона уникально.

## <span id="page-9-1"></span>**2.1. Элемент загрузки**

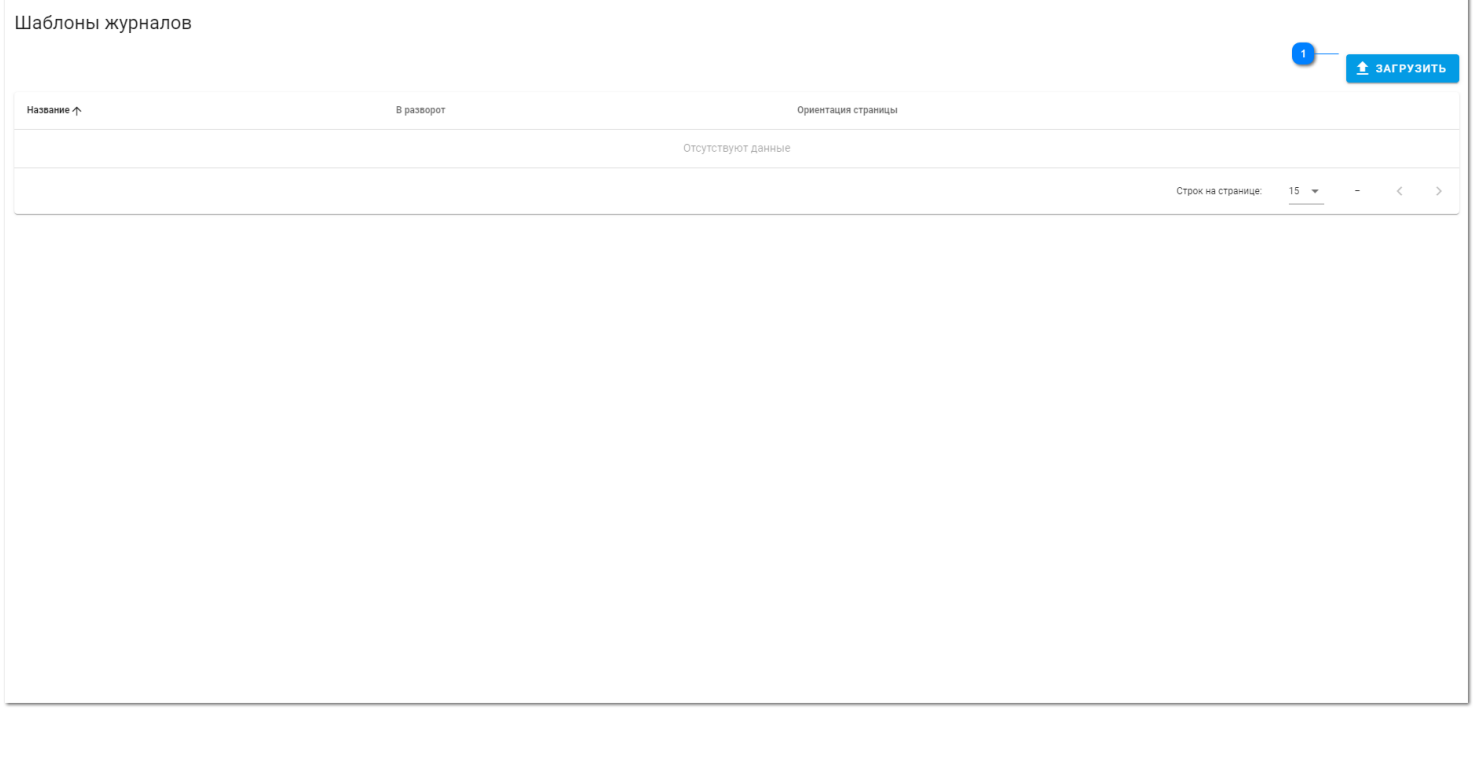

# ≜ ЗАГРУЗИТЬ

Для загрузки шаблона нажмите кнопку загрузить.

# <span id="page-9-2"></span>**2.2. Выбор файла**

 $\mathbf{1}$ 

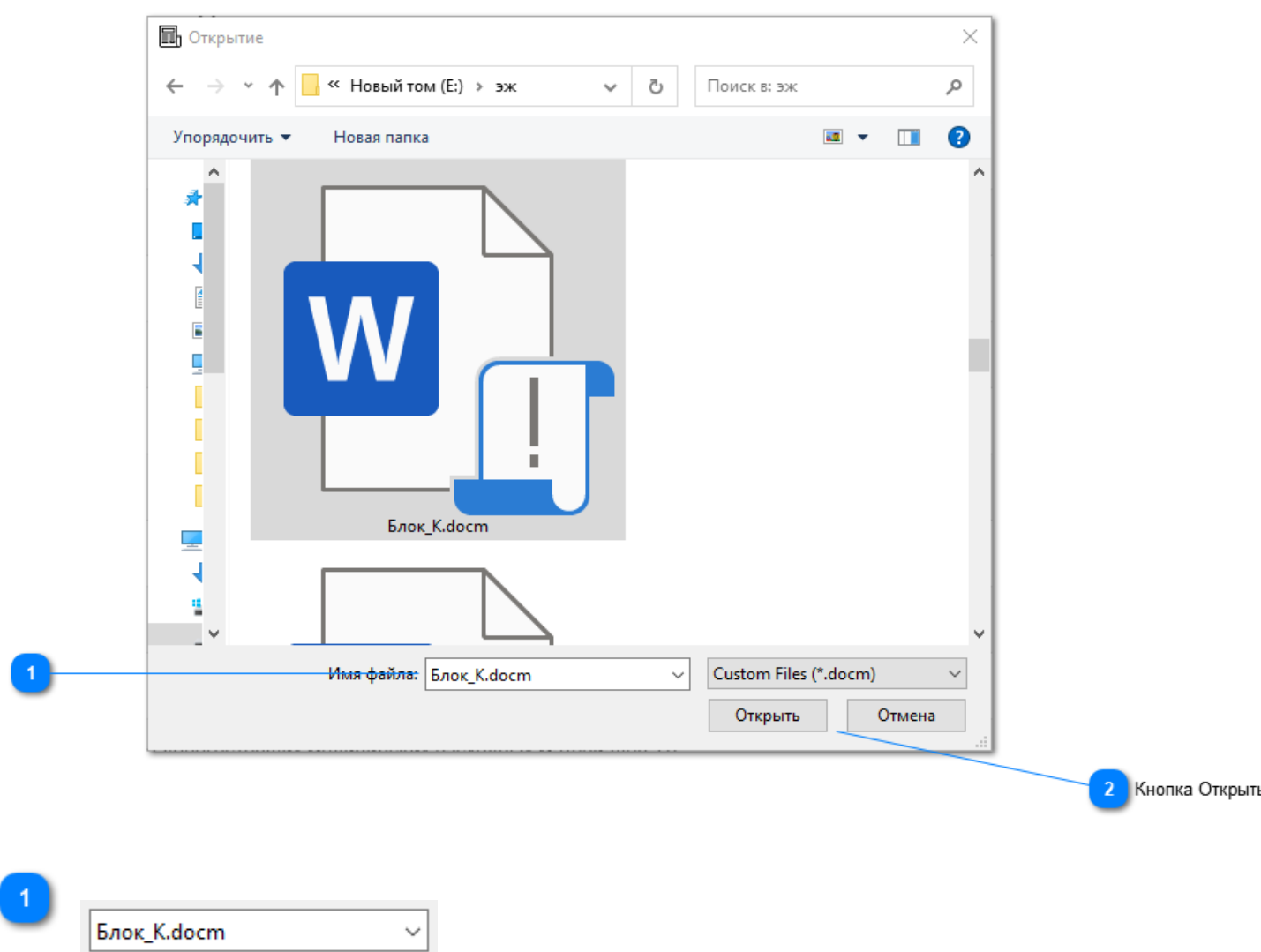

Выберете файл.

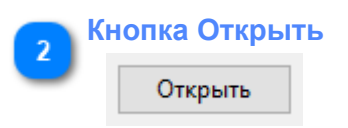

Нажмите кнопку открыть.

# <span id="page-10-0"></span>**3. Работа с журналами**

После загрузки шаблона он подгружается также в раздел «Реестр журналов», где мы можем взаимодействовать с журналом.

# <span id="page-10-1"></span>**3.1. Окно Журналы**

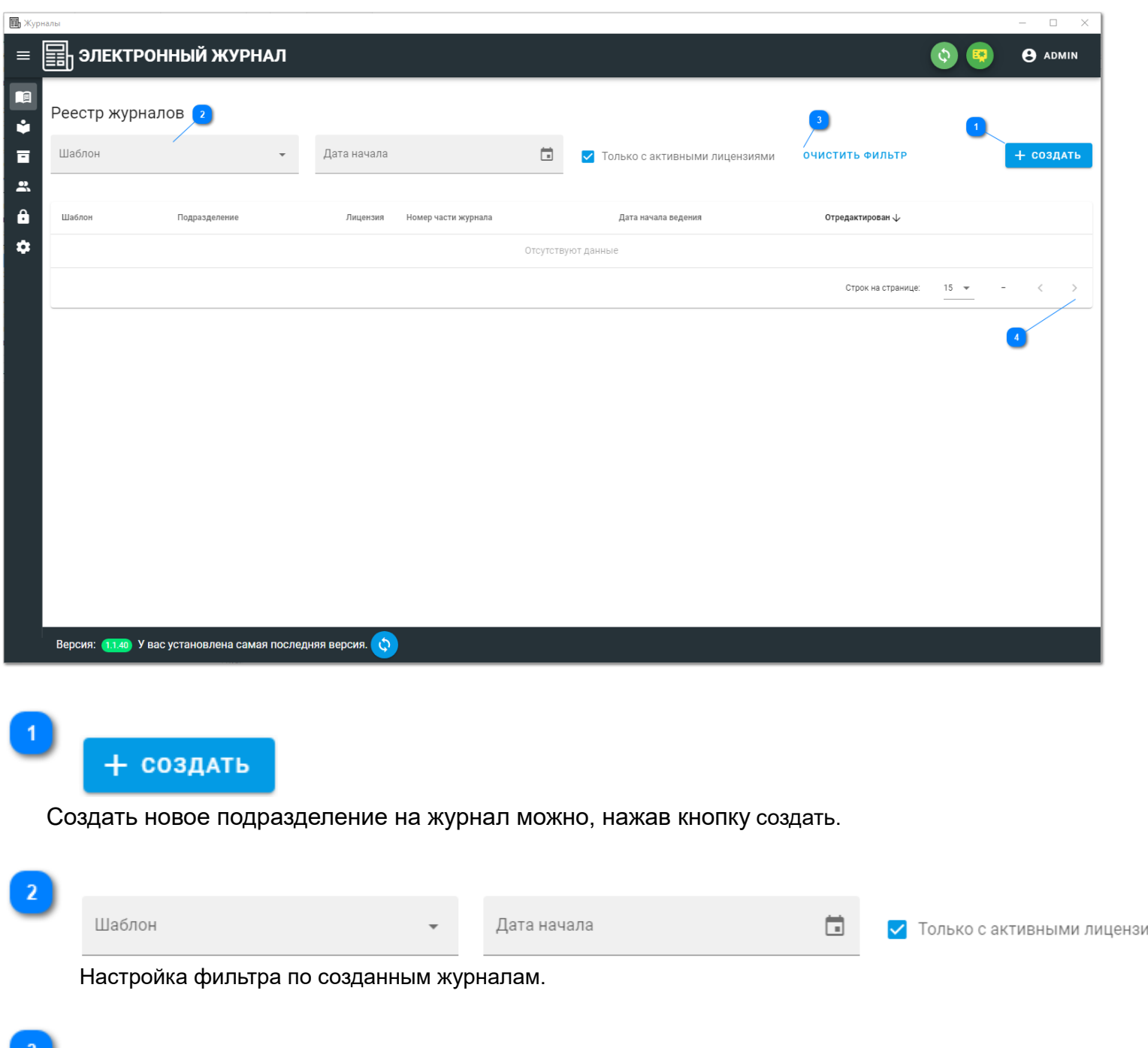

# очистить фильтр

Сброс фильтра по созданным журналам.

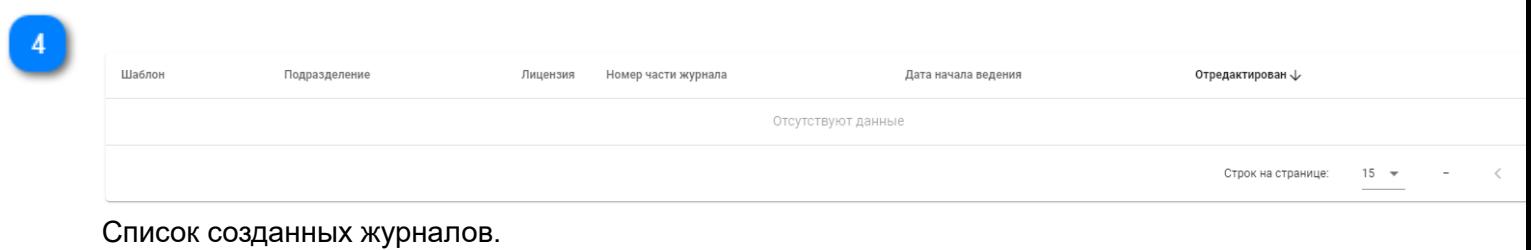

<span id="page-11-0"></span>**3.2. Создание журнала**

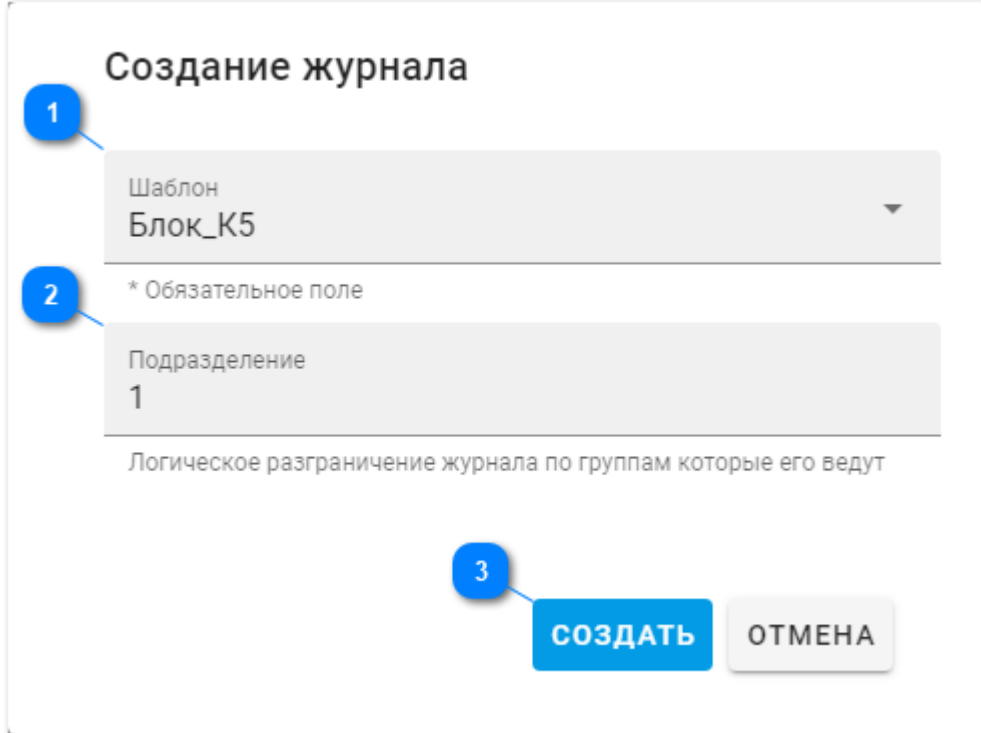

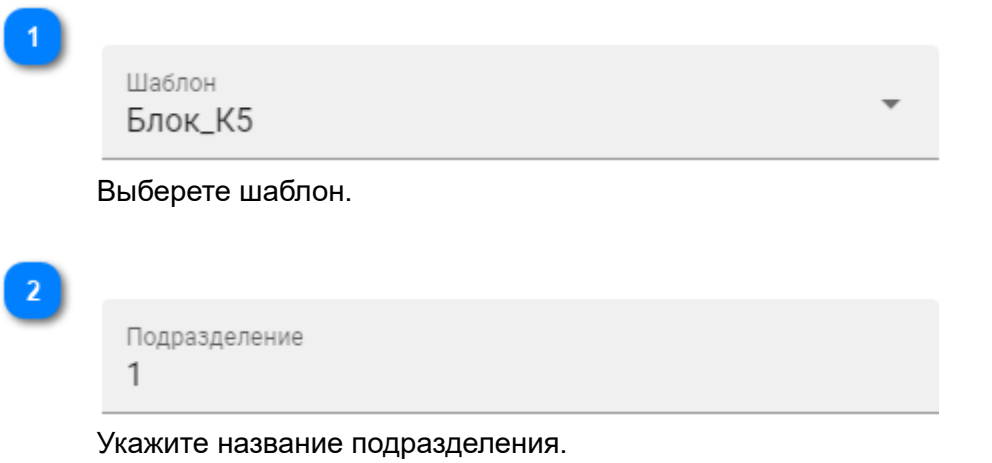

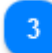

СОЗДАТЬ

Нажмите кнопку создать.

### <span id="page-12-0"></span>**4. Архив**

- В Архив попадают журналы, которые были закрыты в Реестре журналов.
- В Архиве доступен просмотр и печать закрытого журнала.
- Есть фильтрация по Шаблону и Дате начала.
- <span id="page-12-1"></span>**4.1. Окно Архив**

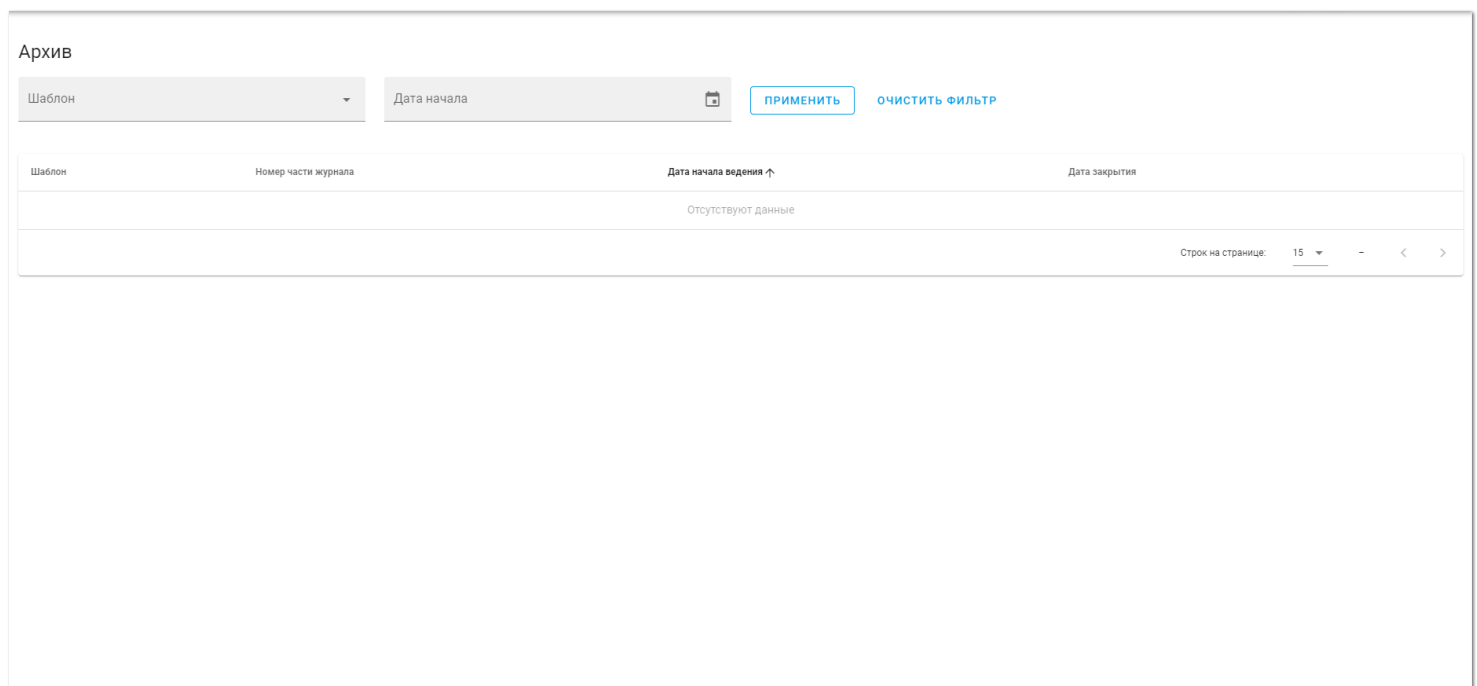

#### <span id="page-13-0"></span>**5. Пользователи**

В меню «Пользователи» можно:

- создать пользователя;
- найти нужного пользователя;
- отредактировать пользователя;
- заблокировать пользователя.

## <span id="page-13-1"></span>**5.1. Окно Пользователи**

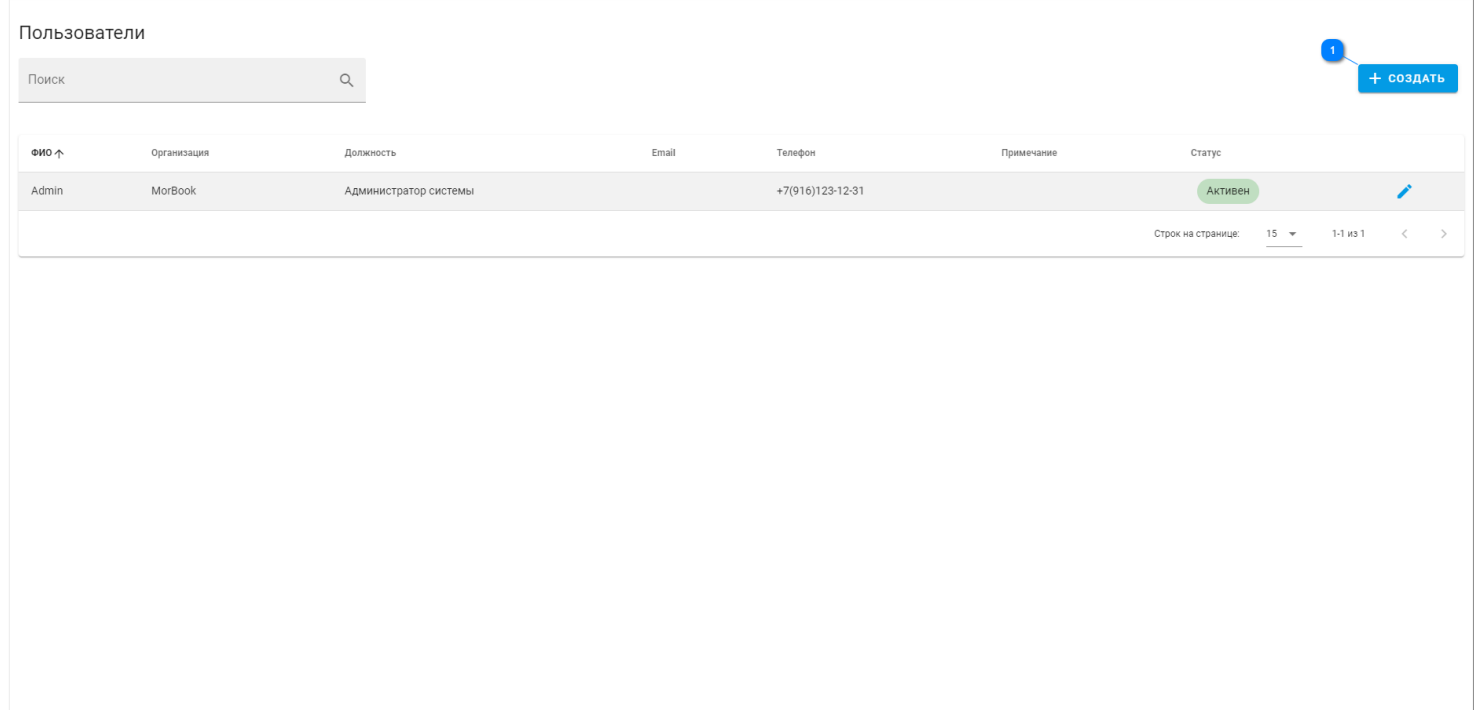

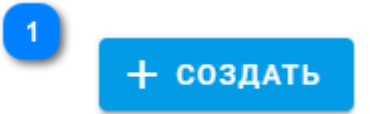

Создать нового пользователя можно, нажав кнопку создать.

### <span id="page-14-0"></span>**5.2. Создание пользователя**

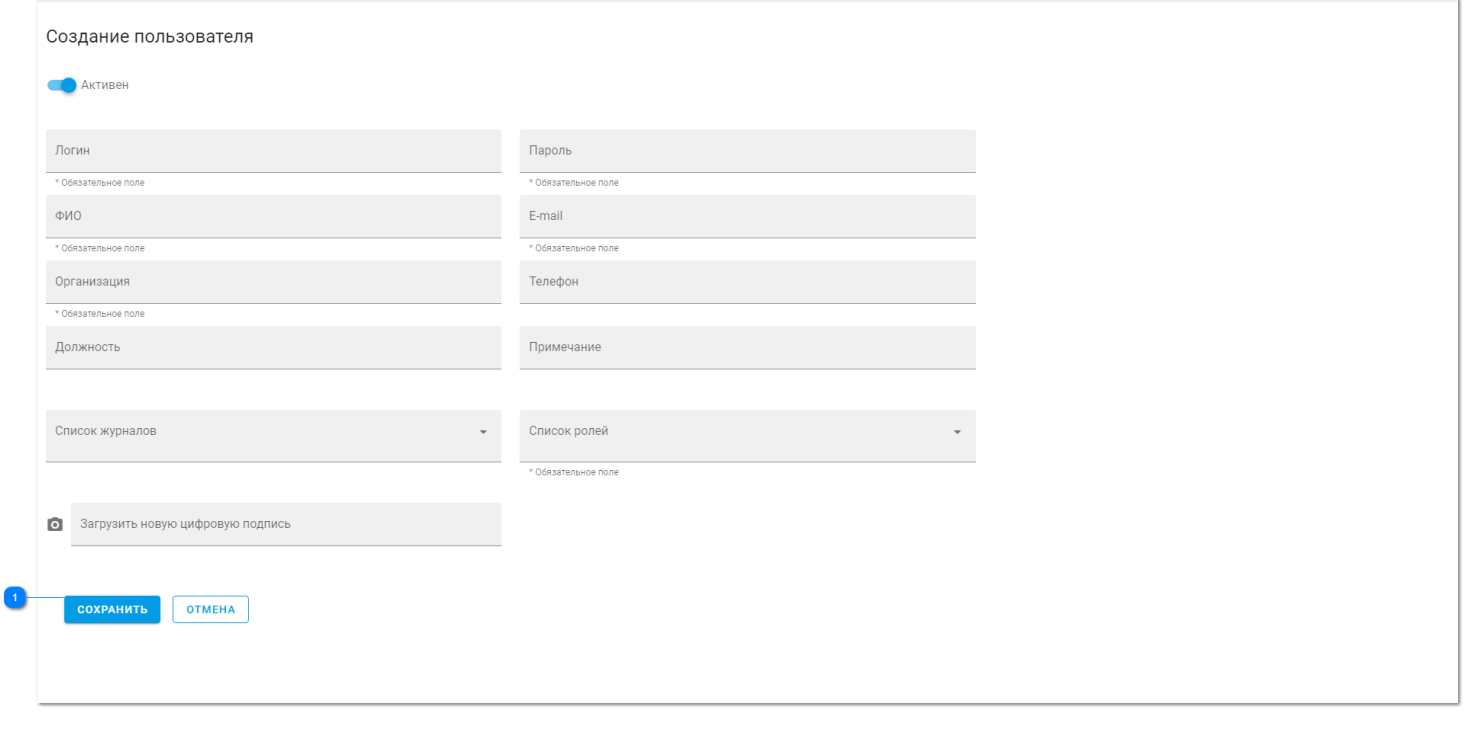

 $\mathbf{1}$ 

**СОХРАНИТЬ** 

Для создания нового пользователя заполните следующие поля формы. Затем нажмите кнопку создать.

# <span id="page-14-1"></span>**5.3. Редактирование пользователя**

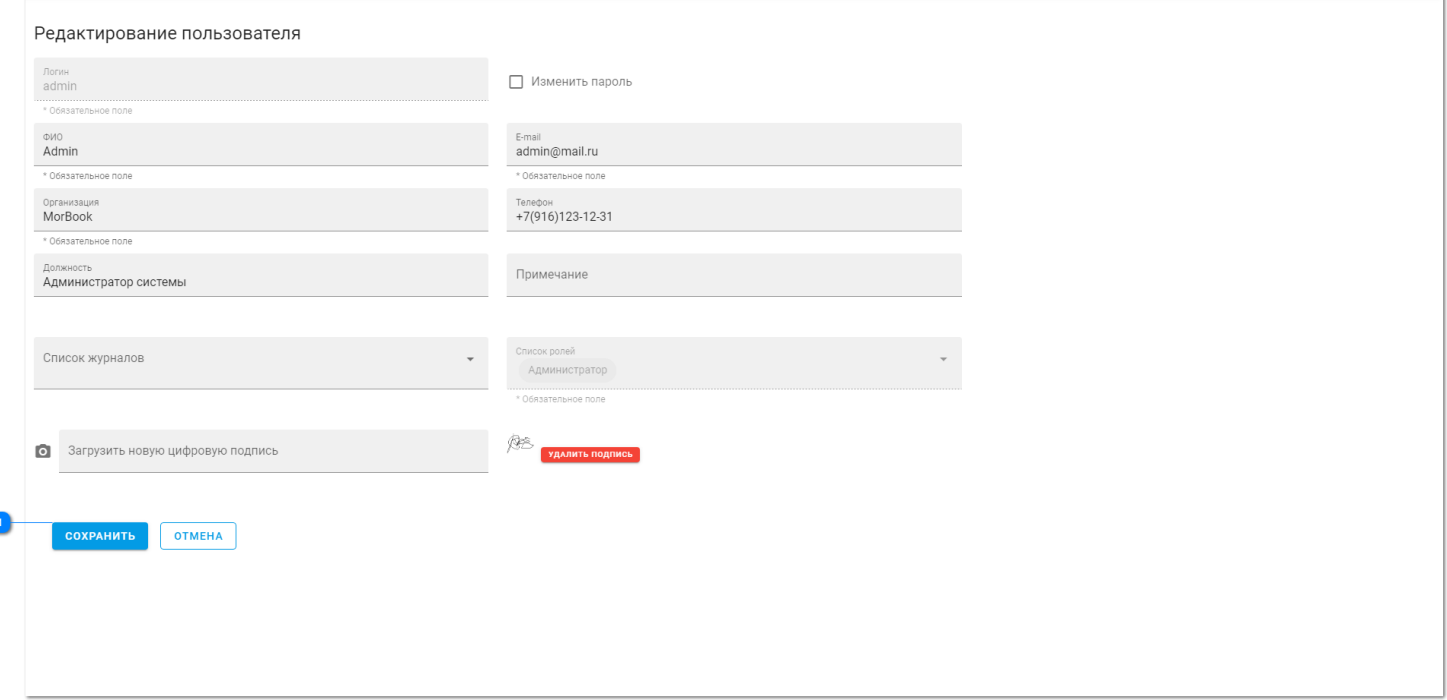

# СОХРАНИТЬ

Для редактирования существующего пользователя внесите изменения в поля формы. Затем нажмите кнопку сохранить.

#### <span id="page-15-0"></span>**6. Роли**

В меню «Роли» можно:

- создать роль;
- найти нужную роль;
- отредактировать роль;
- заблокировать роль.

## <span id="page-15-1"></span>**6.1. Окно Роли**

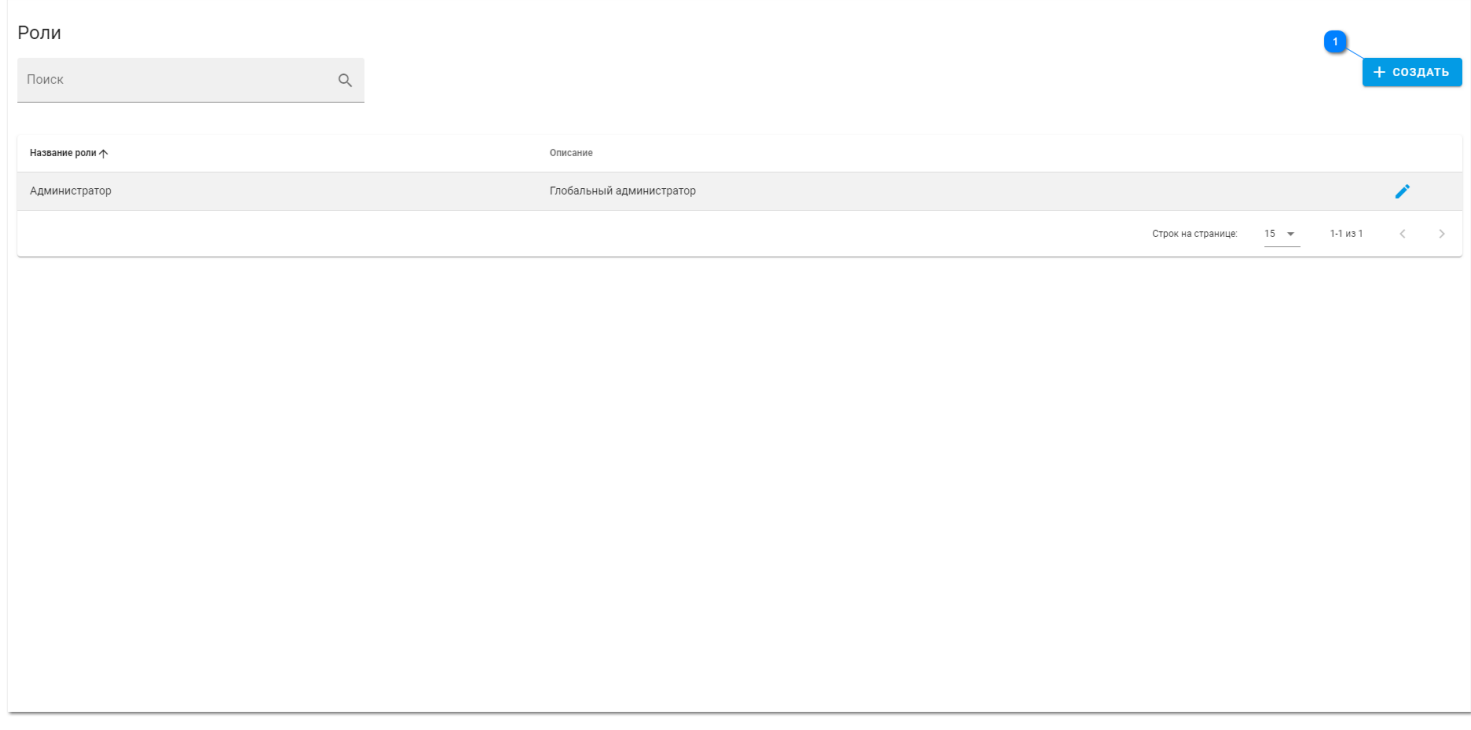

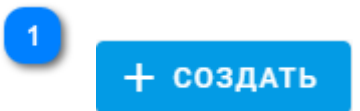

Для создания роли необходимо нажать кнопку создать.

# <span id="page-15-2"></span>**6.2. Создание роли - основная**

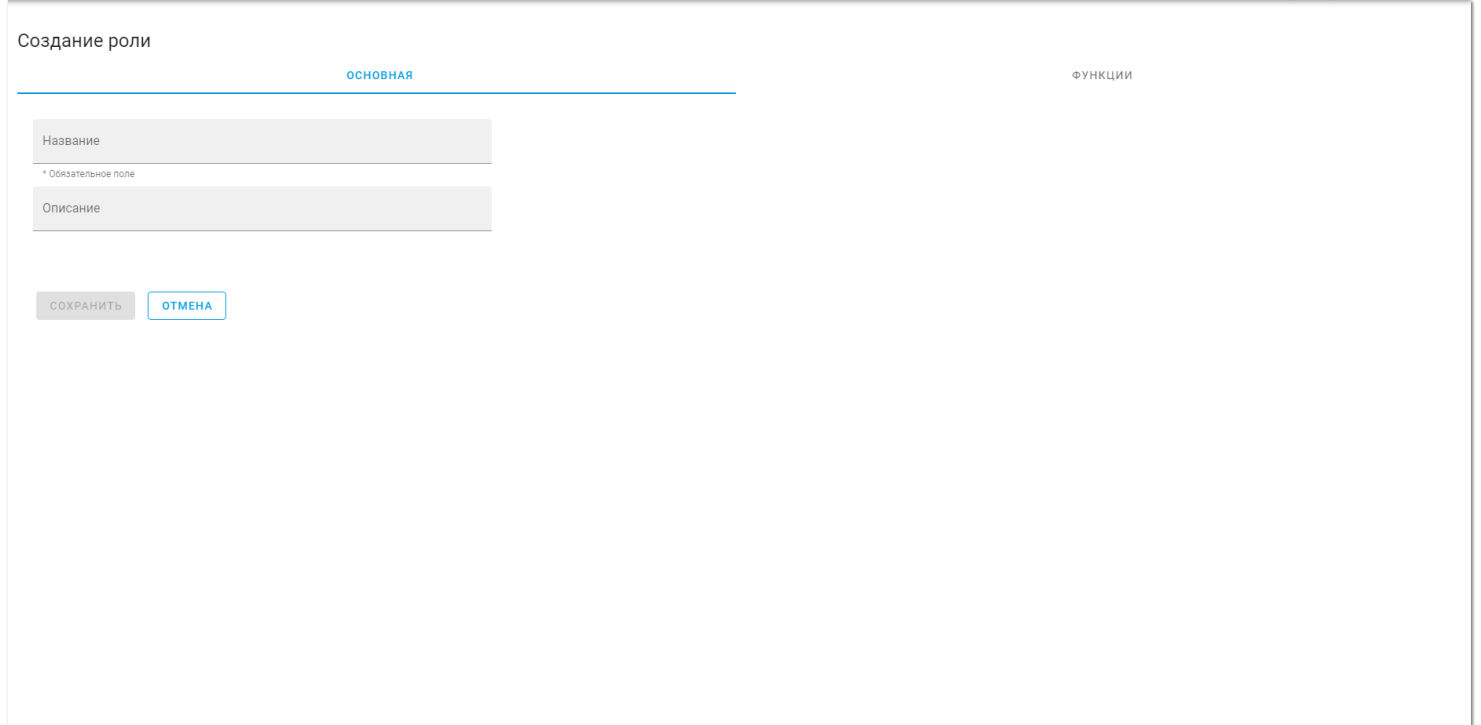

Для создания роли необходимо заполнить вкладку «основная».

# <span id="page-16-0"></span>**6.3. Создание роли - функции**

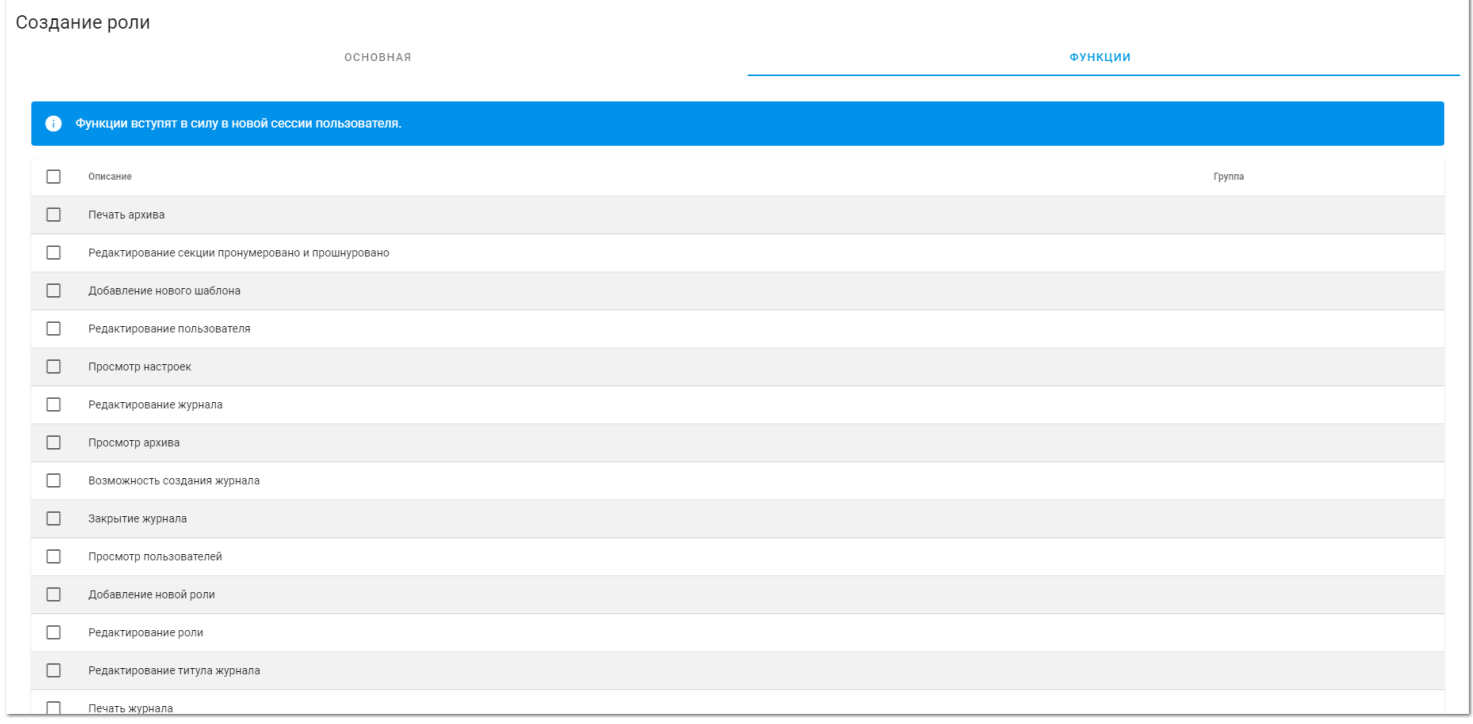

А затем выбрать функции, которые сможет использовать данный пользователь во вкладке «функции».

# <span id="page-16-1"></span>**6.4. Редактирование роли**

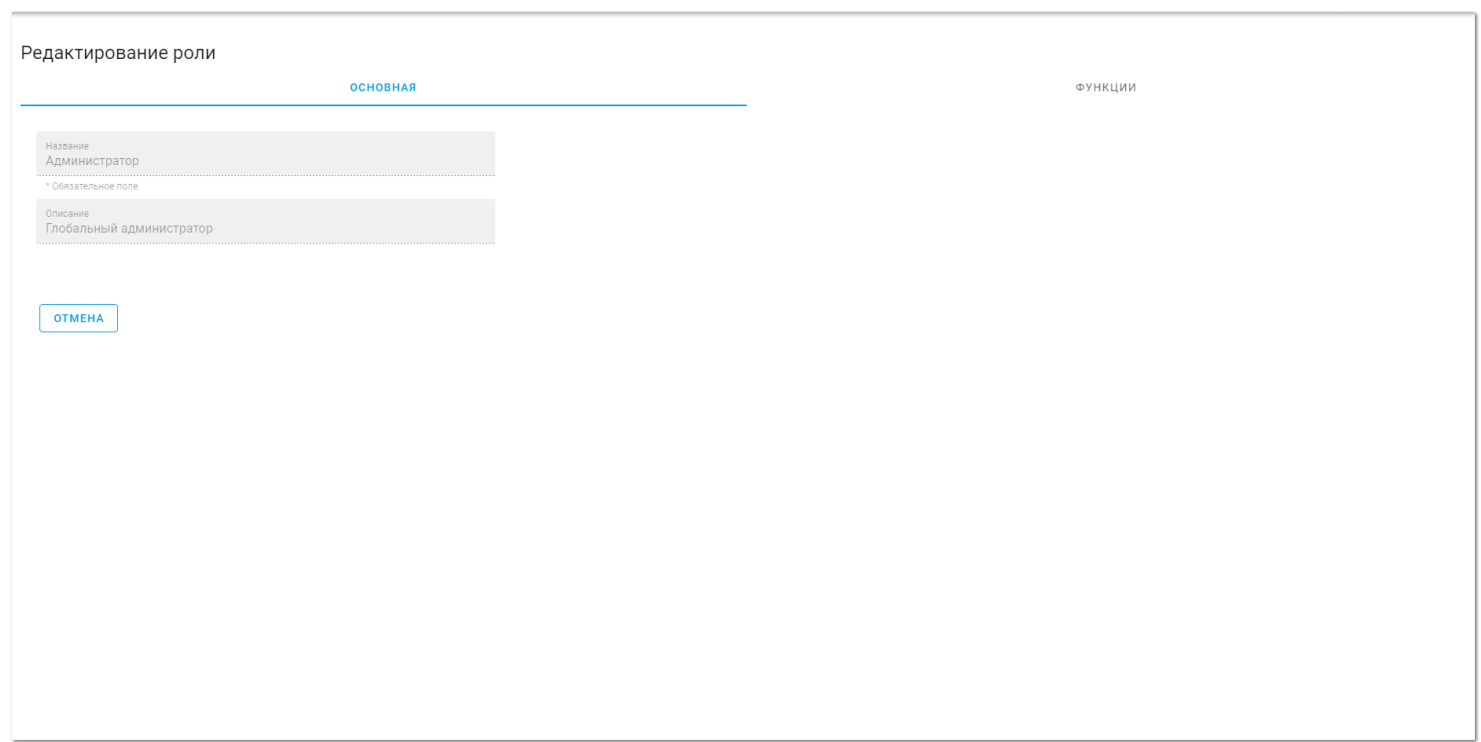

Для редактирования роли открываются аналогичные вкладки, как для создания. В них необходимо изменить нужные данные на актуальные и сохранить изменения. Для роли «Глобальный администратор» выбраны все функции. Их нельзя убрать. Удаление роли производится нажатием на значок корзины. Все созданные роли можно удалить, кроме роли «Глобальный администратор».

## <span id="page-17-0"></span>**7. Настройки**

В настройках пользователям доступны следущие поля:

- URL для сервера обновления
- Высота изображения подписи
- Ширина изображения подписи
- Количество строк для отображения в таблице
- Путь до корневого каталога (или конфигурационного файла) центральной базы данных

#### <span id="page-17-1"></span>**7.1. Окно Настройки**

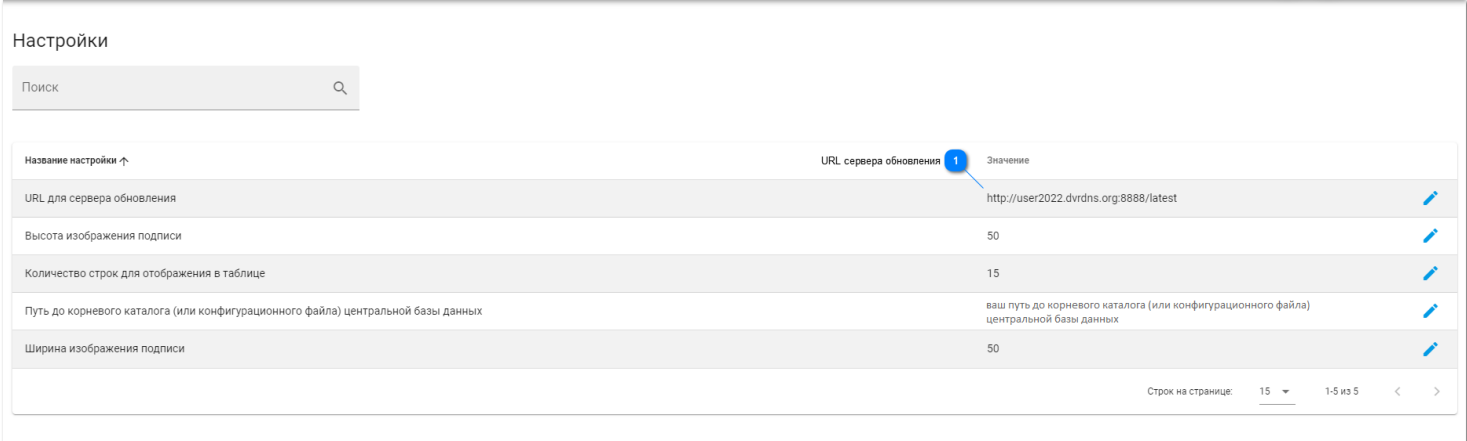

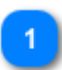

**URL сервера обновления**

http://user2022.dvrdns.org:8888/latest

http://user2022.dvrdns.org:8888/latest - укажите адрес для обновлений приложения.

Настройки можно Редактировать нажатием на значок карандаша справа в строке настройки.